## **การปรับแต่งปากกาและหน้าจออัตโนมัติ (The Pen Calibration) รองรับโปรเจคเตอร์รุ่น : EB-485Wi\_480i\_475Wi**

1.ต ้องต่อสาย USB Display (USB Type B) ระหว่างโปรเจคเตอร์กับคอมพิวเตอร์ก่อน 2.กดปุ่ ม Menu ที่รีโมท หรือ Projector เลือก **Extended** / **Auto Calibration**

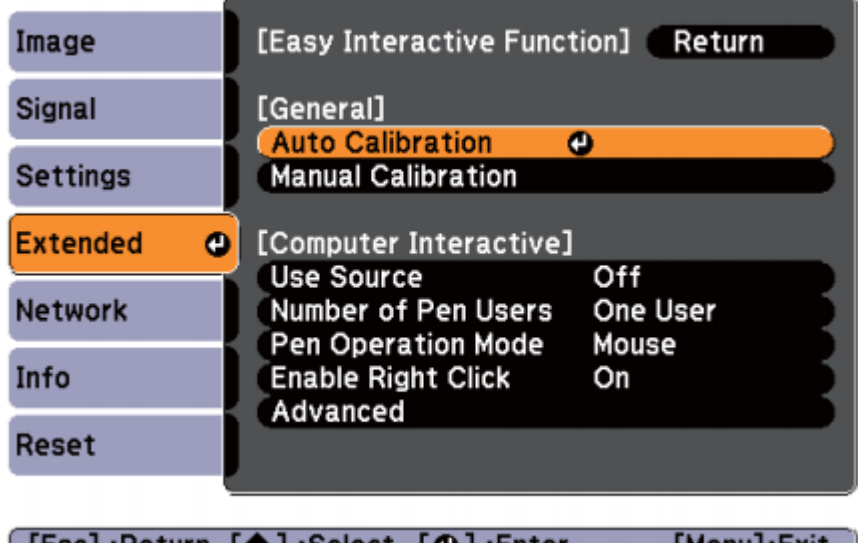

l [Esc]:Return [♥]:Select [❹]:Enter

[Menu]:Exit

ตั้งค่าไว้ที่ Extended-Easy Interactive Function ไปที่ Auto Calibration จากเมนู Configuration

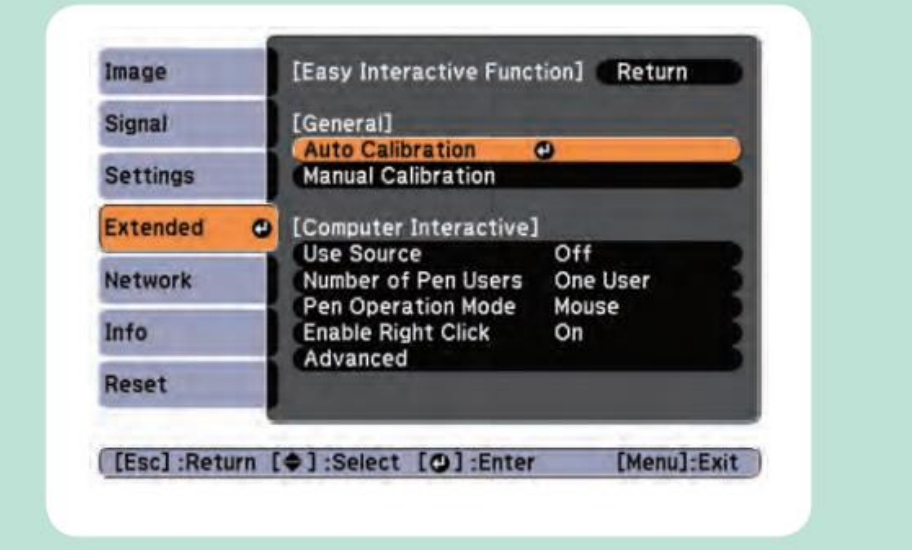

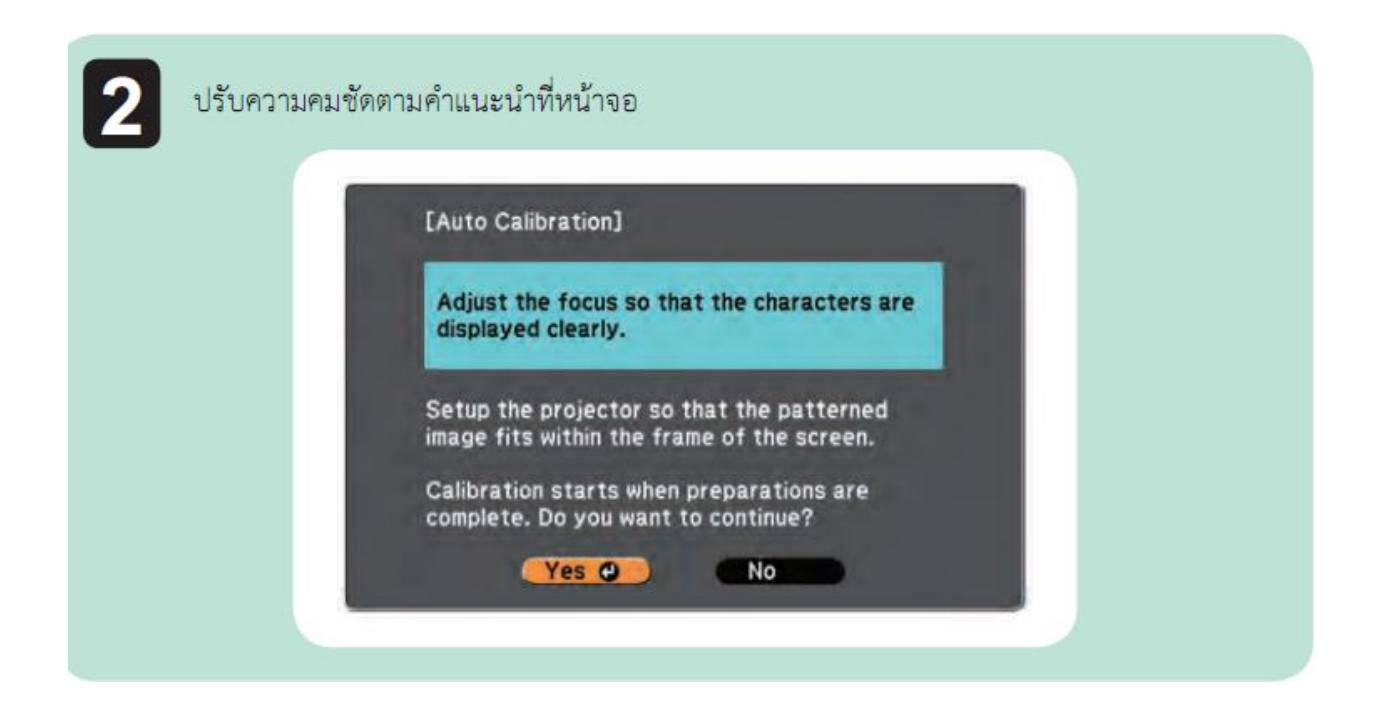

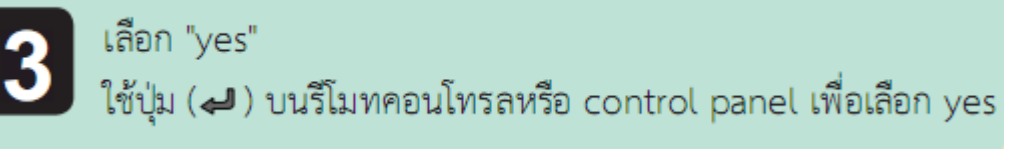

รูปแบบของภาพที่แสดง และเริ่มการวัดสัดส่วน ให้รอจนกระทั่งการวัดสัดส่วนเสร็จเรียบร้อย ้อย่าบังแสงไฟขณะที่ภาพกำลังฉายบนหน้าจอ

- เลือก ( □ ) เพื่อใช้ Easy Interactive Pen บนแถบเครื่องมือ และทำงาน Auto Calibration ถ้ามีความคลาดเคลื่อนเล็กน้อย
- อย่างไรก็ตาม การทำงาน Auto Calibration จากรีโมทคอนโทรลหรือ Control panel เมื่อ เป็นการใช้งานปากกาวาดภาพในครั้งแรก
- สำหรับตำแหน่งของปากกา อย่าเปลี่ยนระหว่างการทำงานโดยใช้รีโมทคอนโทรลและ Easv **Interactive Pen** 
	- ถ้า การติดตั้ง Auto Calibration ไม่สำเร็จ ให้พยายามทำ Manual Calibration

หากต ้องการปรับแบบ Manual ให้ กดปุ่ ม Menu ที่รีโมท หรือ Projector เลือก **Extended** / **Manual Calibration**

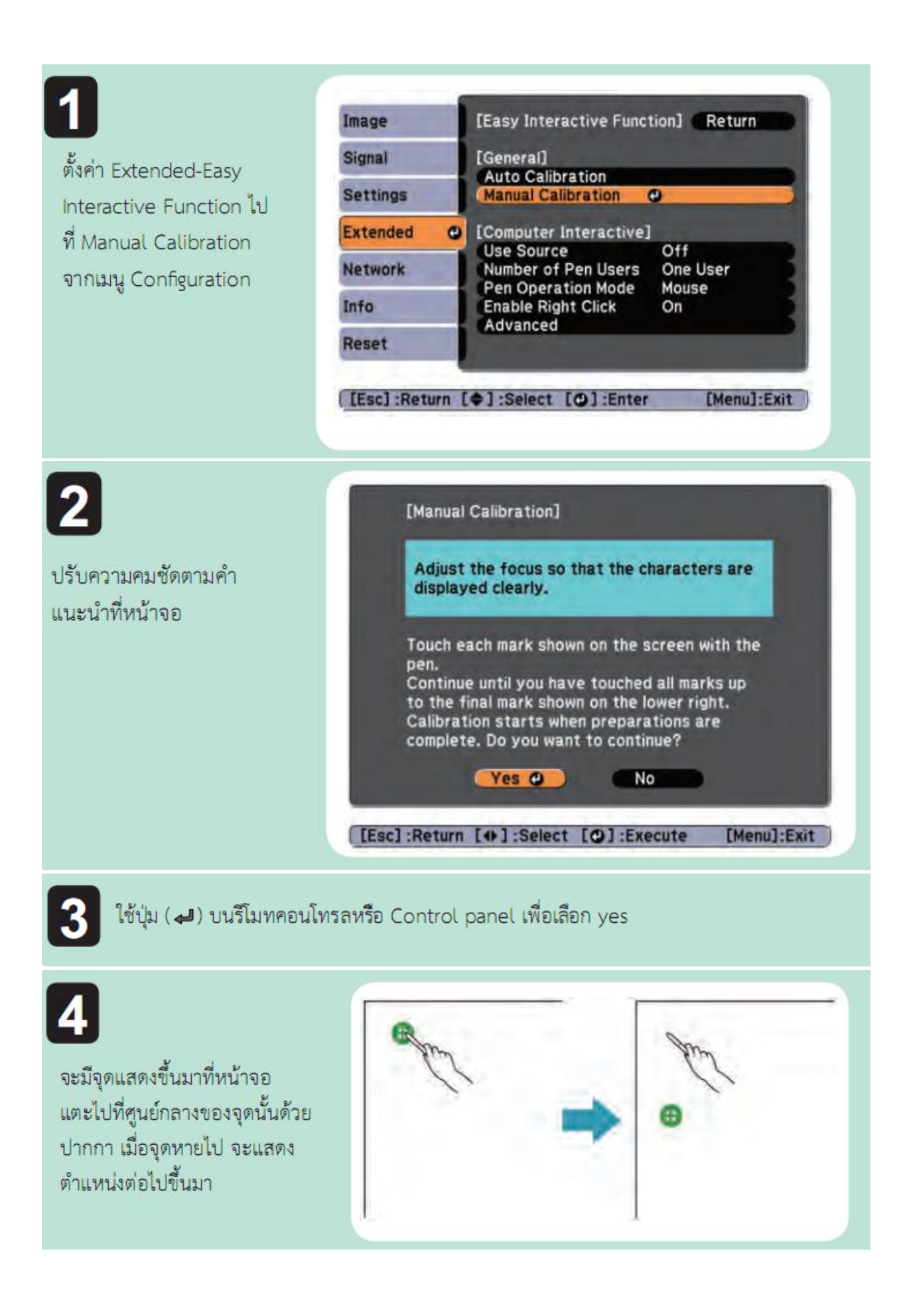

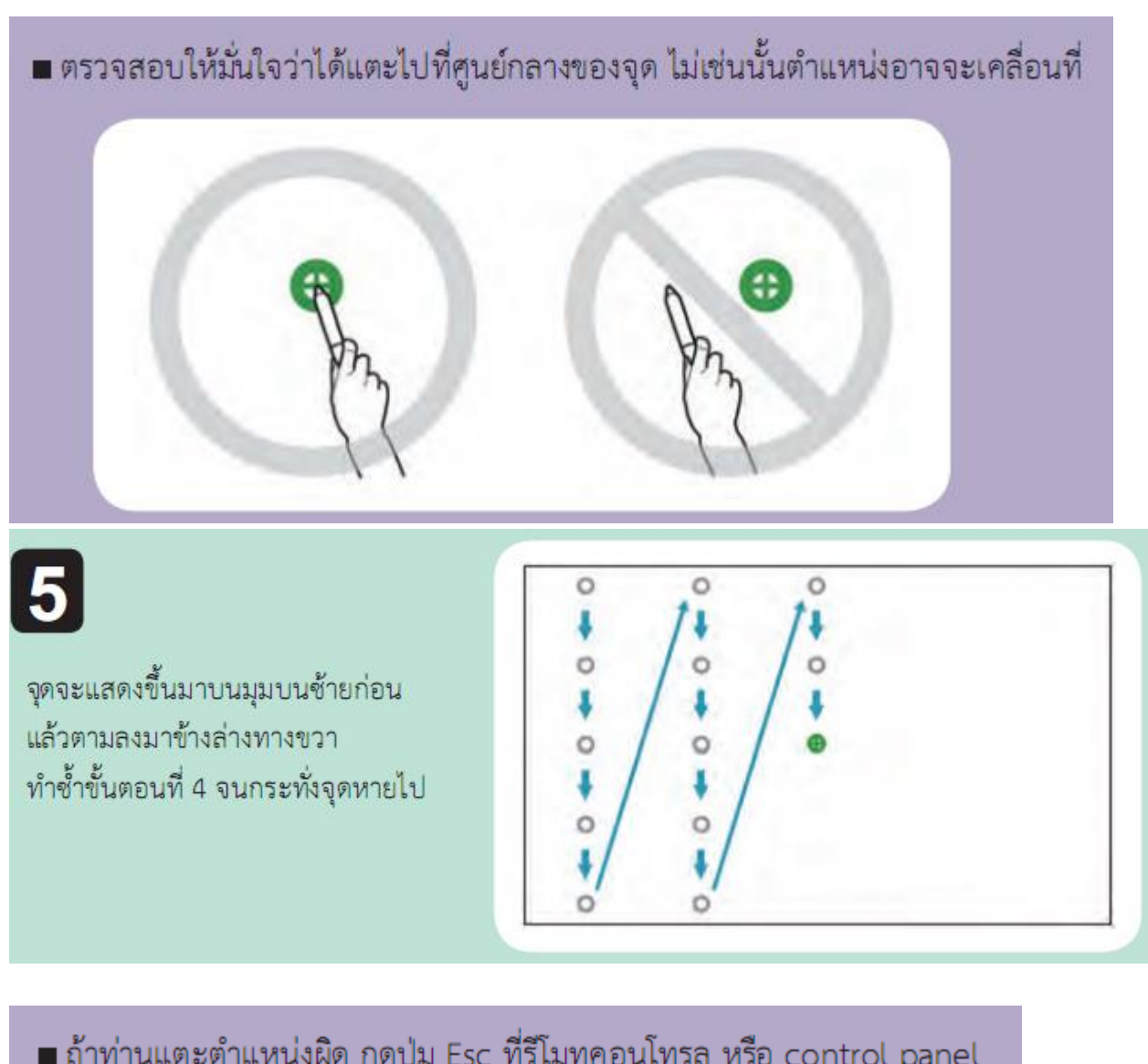

- ถ้าท่านแตะตำแหน่งผิด กดปุ่ม Esc ที่รีโมทคอนโทรล หรือ control panel เพื่อกลับไปจุดก่อนหน้านี้ ท่านจะไม่สามารถย้อนกลับไปจุดอื่นๆ ก่อนหน้านั้นได้
- กดปุ่ม Esc ค้างไว้เพื่อเลิกการวัดสัดส่วน
- อาจจะต้องใช้เวลาหลายวินาทีกว่าจุดทั้งหมดจะหายไป เพราะต้องรอให้การ วัดสัดส่วนเสร็จสิ้นก่อน

\*\* สำหรับปากกา ให้ทำการเปิด โดยการ กดที่ปากกา เลื่อนขึ้น รอไฟที่ปากกาดับ หลังจากนั้นใช้ปากกา แตะที่ Tool Bar

 $**$  สำหรับคอมพิวเตอร์หากต้องการใช้งาน ให้ลง Program Easy Interactive Tools ด้วย (มีแผ่นไปพร้อมกล่อง 2 แผ่น คือ 1.Manual 2.Program)